مديرية الهندسة الإنشائية - دمشق إعداد : . . شار خاناتي - --- -- --- --- --- -- --- --- --- -- --- --- --- -- --- --- --- -- --- --- --- -- --- --- --- -- --- --- ---

( إضافة الحرف v عبر النافذة Label نوضح بها أن العنصر متغيѧر العطالѧة بقيمѧة cm30 ، حيѧث سѧتمثل البعد الأكبر عند النهاية الأولى للعنصر أما لسما لـ فستمثل البعد الأصغر عند النهاية الثانية للعنصر ) ؛ نضغط على الأمر <mark>ليطفة الأمريان المقطع ضمن في النافذة Bection: المقطع ضمن في النافذة Bars →</mark> المعن طريق الأمر Bar Section عطل العنصر العنصر <sup>B B R30x60-V</sup> لم عن طريق الفأرة نضغط ضمن النصف العلوي من العنصر رقم 4 لنتغير عطالته وتظهر كما في الشكل التالي :

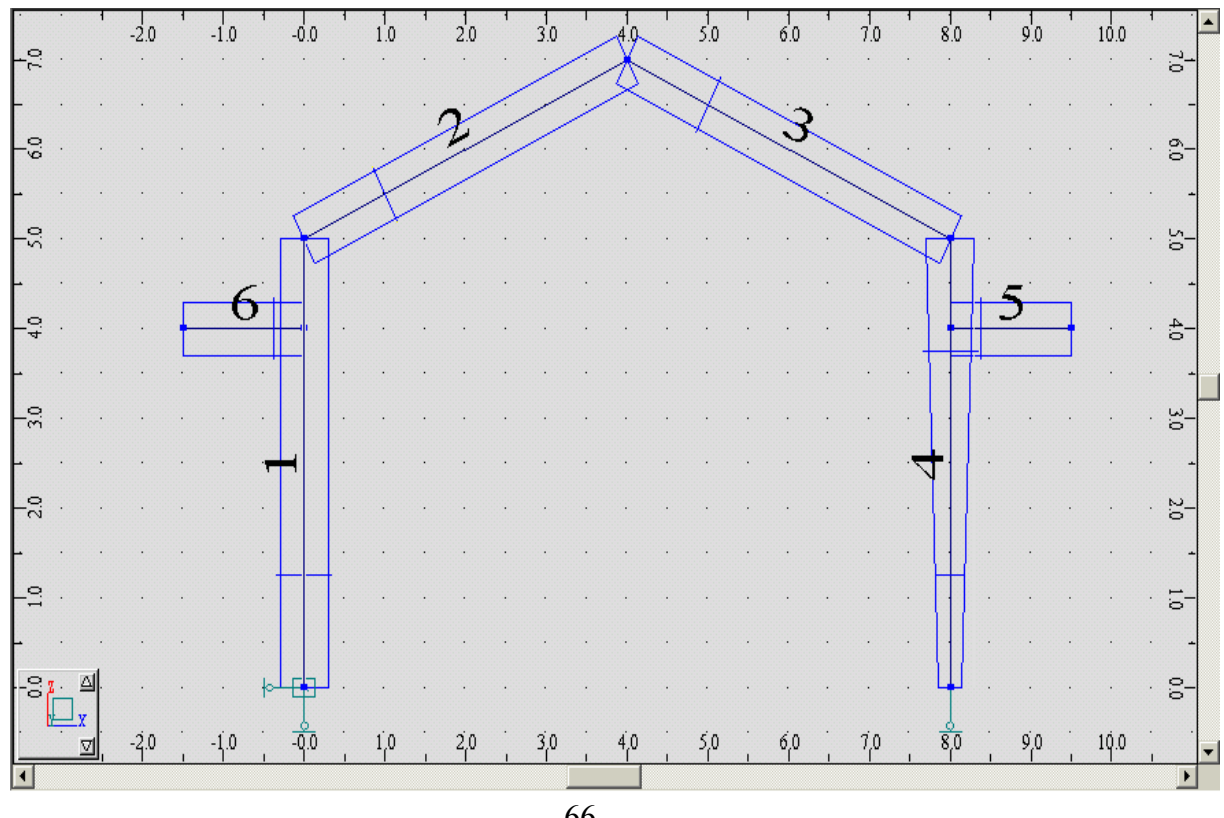

الشكل - 66 -

 **-٦-٣** بعد الإنتهاء من عملية رسم العناصر نقوم بتحميلها بالأحمال المطلوبѧة ، لمثالنѧا سѧنختار ثѧلاث حѧالات للتحميѧل وهي ( ميتة - Dead ، حية - Live ، رياح - Wind ( ونتبع الخطوات التالية :

- في البداية نقوم بإدخال نوع حالات التحميل الثلاث عن طريق الأمر  $\frac{12}{1000}$  Load Types ( الشكل - 21 - ) ثم نقوم بإستعراض آل حالة عن طريق النافذة Cases لإدخال قيم الأحمال عن طريق الأمر التالي . - ننتقل إلى الأمر definition Loadلتحديد قيمة الحمولات فتظهر نافذة هذا الأمر ( الشكل - 22 - ) وعѧن طريق الأمر Nodal force <del>لِنهُمْ </del> الحمل كل من العقد 4 ; 3 ; 2 بحمولة ميتة مركزة بالإتجاهيين X ; Z مقدارها *m/KN* 10 = DL و وتوضع إشارة سالبة أو موجبة وذلك تبعًا لمحاور الإحداثيات الرئيسية System Global ) الشكل - 67 - ) .

- ومن ثم نحمل آل من العناصر2 و3 بحمولة حية موزعة بانتظام load Uniform مقѧدارها *m/KN* 5= LL ولكن سنأخذ هنا الحمولة على العنصر 2 بعكس إتجاه المحور Z التابع لمحاور الإحداثيات الرئيسية System Global وسنأخذ نفس قيمة الحمولة على العنصر 3 بعكس إتجѧاه المحѧورZ أيضًا ولكن التابع لمحاور الإحداثيات الثانوية الخاصة بالعنصر نفسه System Local وذلك لنبين الفرق بين الحالتيين ، ففي الحالة الأولى تظهر الحمولة موزعة بشكل عامودي نحوى الأسفل في حين ستظهر الحمولة بشكل عامودي على العنصر عند الخيار الثاني ( الشكل - 68 - ) .